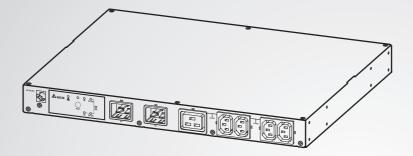

The power behind competitiveness

# Delta InfraSuite Power Management

Static Transfer Switch

User Manual

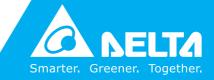

www.deltapowersolutions.com

### Save This Manual

This manual contains important instructions and warnings that you should follow during the installation, operation, storage and maintenance of this product. Failure to heed these instructions and warnings will void the warranty.

Copyright © 2016 by Delta Electronics Inc. All Rights Reserved. All rights of this User Manual ("Manual"), including but not limited to the contents, information, and figures are solely owned and reserved by Delta Electronics Inc. ("Delta"). The Manual can only be applied to the operation or the use of this product. Any disposition, duplication, dissemination, reproduction, modification, translation, extraction, or usage of this Manual in whole or in part is prohibited without the prior written permission of Delta. Given that Delta will continuously improve and develop the product, changes may be made to the information in this Manual at any time without obligation to notify any person of such revision or changes. Delta will make all possible efforts to secure the accuracy and the integrity of this Manual. Delta disclaims any kinds or forms of warranty, guarantee, or undertaking, either expressly or implicitly, including but not limited to the completeness, faultlessness, accuracy, non-infringement, merchantability or fitness for a particular purpose of the Manual.

## **Table of Contents**

| Chapter 1 | Impo  | ortant Safety Instructions                     | 1   |
|-----------|-------|------------------------------------------------|-----|
|           | 1.1   | Important Safety Notes                         | 1   |
|           | 1.2   | Electrical Warnings                            | 1   |
|           | 1.3   | Standard Compliance                            | 2   |
| Chapter 2 | Prod  | luct Introduction                              | 3   |
|           | 2.1   | Product Description                            | 3   |
|           | 2.2   | Features                                       | 3   |
| Chapter 3 | Pack  | age and Storage                                | 4   |
|           | 3.1   | Package Contents                               | 4   |
|           | 3.2   | Storage                                        | 4   |
| Chapter 4 | Insta | allation                                       | 5   |
| Chapter 5 | Wiriı | ng                                             | 7   |
| Chapter 6 | : Ope | ration                                         | -11 |
|           | 6.1   | Front Panel                                    | 11  |
|           | 6.2   | Rear Panel                                     | 13  |
|           | 6.3   | Operation                                      | -16 |
| Chapter 7 | Insig | htPower SNMP IPv6 for STS                      | -17 |
|           | 7.1   | Introduction of InsightPower SNMP IPv6 for STS | 17  |
|           | 7.2   | SNMP IPv6 Features                             | 17  |
|           | 7.3   | Top View and Front View of SNMP IPv6           |     |
|           | 7.4   | Console Management                             | 19  |
|           | 7.5   | Upgrade                                        | 23  |

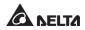

| Appendix  | 2 : Wa | arranty                | 33 |
|-----------|--------|------------------------|----|
| Appendix  | 1 : Sp | ecifications           | 32 |
| Chapter 8 | : Trou | Ibleshooting           | 31 |
|           | 7.7    | Key Generation for SSH | 29 |
|           | 7.6    | STS Command Settings   | 25 |

## **Chapter 1 : Important Safety Instructions**

### 1.1 Important Safety Notes

- Only qualified personnel can service this equipment.
- Follow the following precautions when working on this unit.
  - 1. Remove watches, rings, or other metal objects.
  - 2. Use tools with insulated handles.
  - 3. Examine the packing container. Notify the carrier immediately if any damage is present.
  - 4. Do not disassemble the unit.
  - 5. Do not operate the unit near water or in an area with excessive humidity.
  - 6. Keep liquid and foreign objects from getting inside the unit.
  - 7. Do not operate the unit close to gas or fire.
- Upstream circuit breaker must be added for each input. The recommended breaker is D curve 16A.
- Verify whether the branch circuit breaker or fuse on service feed is correct.
- Verify line voltage requirements and the supplied line voltage prior to installation.

### 1.2 Electrical Warnings

- When servicing this equipment, you will need to remove its protective covers and disconnect the input power. Please observe great caution during these procedures. Only qualified personnel can service this equipment.
- Check that power cords, plugs, and outlets are in good condition.

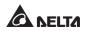

### 1.3 Standard Compliance

• Safety

UL (US) (UL 60950) CE (EU) (IEC 60950)

• EMI

CISPR 22 Class A and FCC Class A

• EMS

IEC 61000-4-2

IEC 61000-4-3

IEC 61000-4-4

IEC 61000-4-5

IEC 61000-4-6

IEC 61000-4-8

IEC 61000-4-11

#### IPv6 Certification

IPv6 Ready Logo Phase 2 (Core for Host, Logo ID 02-C-000624)

## **Chapter 2 : Product Introduction**

### 2.1 Product Description

The STS is designed to guarantee the uninterrupted operation of sensitive equipment. It is powered by two independent power sources and automatically makes a rapid switch from one source to the other when the original power supplying to its connected load fails.

The user can know the power flow and the STS's status from the user-friendly front panel, and can read and write parameters via the built-in **NETWORK** port and **LOCAL** port located at the rear of the unit. The STS is designed to be efficient and reliable.

### 2.2 Features

Self-test function

Power-on self-test

Manual self-test

#### • Withstands high inrush current

SCR design withstands high inrush current during transferring process.

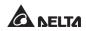

## Chapter 3: Package and Storage

### 3.1 Package Contents

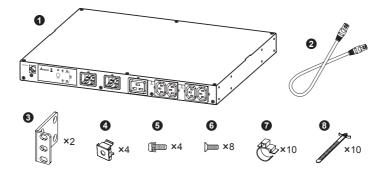

STS package contains the following items.

| No. | ltem                     | Quantity |
|-----|--------------------------|----------|
| 0   | STS module               | 1 PC     |
| 0   | Extension Ethernet cable | 1 PC     |
| 8   | Bracket Ear              | 2 PCS    |
| 4   | Rack nut                 | 4 PCS    |
| 6   | Rack screw               | 4 PCS    |
| 6   | Bracket screw            | 8 PCS    |
| 0   | Wire Mount               | 10 PCS   |
| 8   | Cable Tie                | 10 PCS   |

### 3.2 Storage

Please store the STS in its original package and in a dry place. Keep the storage temperature between  $-15^{\circ}C \sim +50^{\circ}C$ .

## **Chapter 4 : Installation**

#### • Front Installation

 Use the eight bracket screws (provided) to attach the two bracket ears (provided) to the lateral mounting holes located in the front of the STS. Please see *Figure 4-1*.

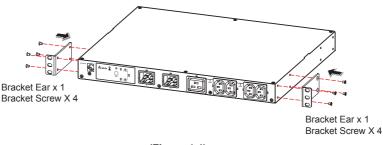

(Figure 4-1)

2 Use the four rack screws (provided) and four rack nuts (provided) to fix the STS on your rack. Please see *Figure 4-2*.

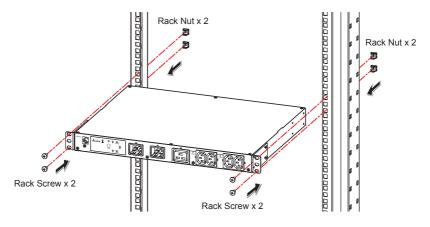

(Figure 4-2)

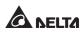

#### Rear Installation

 Use the eight bracket screws (provided) to attach the two bracket ears (provided) to the lateral mounting holes located at the rear of the STS. Please see *Figure 4-3*.

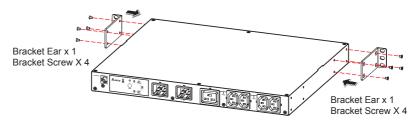

(Figure 4-3)

2 Use the four rack screws (provided) and four rack nuts (provided) to fix the STS on your rack. Please see *Figure 4-4*.

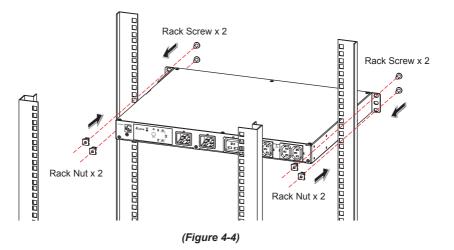

## **Chapter 5: Wiring**

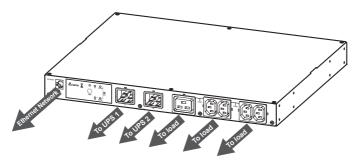

(Figure 5-1: Front view)

- Use input power cables (not provided) to connect the STS and two UPSs (UPS1 (S1) is the preferred source).
- **2** Use output power cables (not provided) to connect the STS and loads.

E

#### NOTE:

To avoid the loose input/ output power cables, please use the provided wire mounts and cables ties to fix the input/ output power cables to the outlets/ sockets firmly. Please refer to the following procedures and figures.

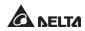

A. Firmly insert the power cables into the outlets/ sockets (1) and insert the cable ties into the wire mounts (2), Please refer to *Figure 5-2*.

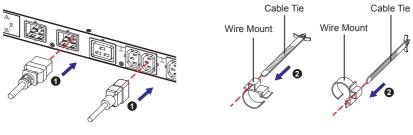

(Figure 5-2)

B. Firmly insert the wire mounts into the power cables (3) and insert each cable tie's peak into the according slot (4). Please refer to *Figure 5-3*.

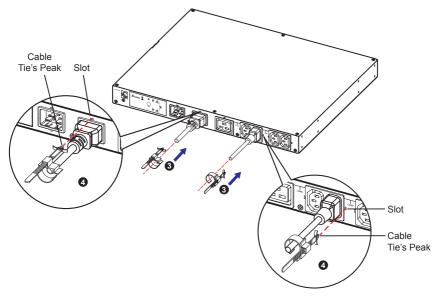

(Figure 5-3)

C. Clip each wire mount firmly ((5)). Please refer to *Figure 5-4*.

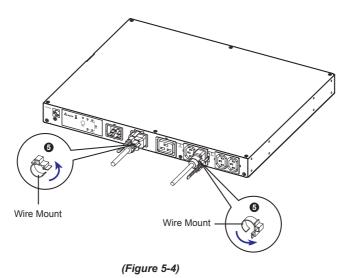

- $\boxed{3}$  Connect to the Ethernet Network. There are two methods.
  - 1. Method 1 (Front Application):

Use the provided extension Ethernet cable to connect the rear panel's **NETWORK** port and the rear panel's **TRANSFER PORT**; please see *Figure 5-5* **1**. Use a user-supplied Ethernet cable to connect to the front panel's **NETWORK** port; please see *Figure 5-5* **2**.

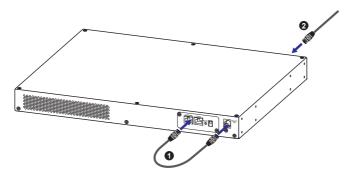

(Figure 5-5: Rear View)

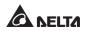

2. Method 2 (Rear Application):

Use a user-supplied Ethernet cable to connect to the rear panel's **NETWORK** port; please see *Figure 5-6*.

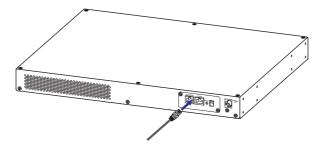

(Figure 5-6: Rear view)

## Chapter 6: Operation

### 6.1 Front Panel

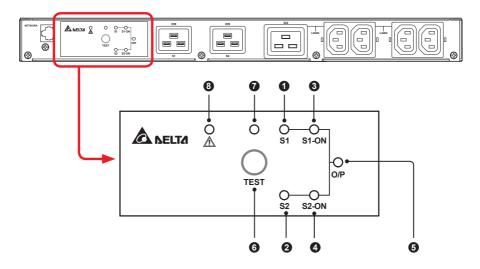

| No. | ltem         | Description                                                                                                    |
|-----|--------------|----------------------------------------------------------------------------------------------------|
| 0   | S1 LED       | Green. The LED indicates the condition of input source 1. If the input source 1 is within the acceptable range, the LED will light up as green. If the input source 1 is out of the acceptable range, the LED will be off. |
| 0   | S2 LED       | Green. The LED indicates the condition of input source 2. If the input source 2 is within the acceptable range, the LED will light up as green. If the input source 2 is out of the acceptable range, the LED will be off. |
| 8   | S1_ON<br>LED | Green. If the STS uses input source 1 to supply power to the output, the LED will light up as green. If not, the LED will be off.                                                                                          |
| 4   | S2_ON<br>LED | Green. If the STS uses input source 2 to supply power to the output, the LED will light up as green. If not, the LED will be off.                                                                                          |

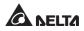

| No. | ltem           |                                      | Description                                                                                                    |
|-----|----------------|--------------------------------------|----------------------------------------------------------------------------------------------------|
| 6   | O/P<br>LED     |                                      | ED indicates the output condition (voltage is ><br>is output, the LED will light up as green. If not,<br>off.                                                                                                    |
| 6   | Test<br>Button |                                      | to test the STS. Press the button, the STS will 2 <sup>nd</sup> source for 1 minute and then transfer back to erred source.                                                                                                    |
| 0   | Test<br>LED    |                                      | ress the test button, the STS will be on test and<br>ill flash (on: 0.5s; off: 0.5s). In normal operation,<br>off.                                                                                                    |
| 8   | Fault<br>LED   | red. If the STS<br>(on: 0.5s; off: 0 | S has any internal fault, the LED will light up as<br>has any environmental fault, the LED will flash<br>0.5s). Via the rear panel's <b>NETWORK</b> port, fault<br>be sent to a connected PC. From the PC, you can<br>as follows |
|     |                |                                      | Internal Fault                                                                                                    |
|     |                | Error Code                           | Meaning                                                                                                    |
|     |                | E11                                  | Over temperature (due to detection of S1 heat-sink temperature)                                                                                                    |
|     |                | E12                                  | Over temperature (due to detection of S2 heat-sink temperature)                                                                                                    |
|     |                | E13                                  | Auxiliary power 1 circuit failure                                                                                                    |
|     |                | E14                                  | Auxiliary power 2 circuit failure                                                                                                    |
|     |                | E21                                  | Input relay of S1 is open                                                                                                    |
|     |                | E22                                  | Input relay of S1 is short                                                                                                    |
|     |                | E23                                  | Input relay of S2 is open                                                                                                    |
|     |                | E24                                  | Input relay of S2 is short                                                                                                    |
|     |                | E25                                  | Input SCR of S1 is open                                                                                                    |
|     |                | E26                                  | Input SCR of S1 is short                                                                                                    |
|     |                | E27                                  | Input SCR of S2 is open                                                                                                    |
|     |                | E28                                  | Input SCR of S2 is short                                                                                                    |

| No. | ltem         |            | Description                                                               |
|-----|--------------|------------|---------------------------------------------------------------------------|
| 8   | Fault<br>LED |            | Environmental Fault                                                       |
|     | LLD          | Error Code | Meaning                                                                   |
|     |              | E01        | Output overload                                                           |
|     |              | E02        | Over temperature (due to detection of ambient temperature)                |
|     |              | E03        | Output temperature warning (due to detection of S1 heat-sink temperature) |
|     |              | E04        | Over temperature warning (due to detection of S2 heat-sink temperature)   |
|     |              |            |                                                                           |

### 6.2 Rear Panel

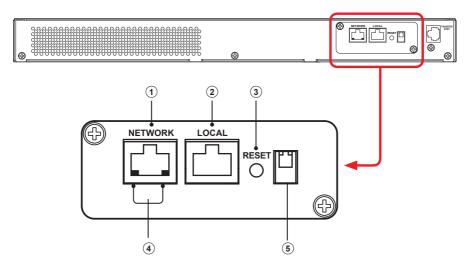

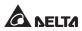

| No. | ltem              |                              | D                                                                                                    | escription              | 1                                                          |
|-----|-------------------|------------------------------|----------------------------------------------------------------------------------------------------|-------------------------|------------------------------------------------------------|
| 1   | NETWORK<br>Port   | Connects to t                | he Ethernet I                                                                                                    | Network.                |                                                            |
| 2   | LOCAL<br>Port     | Connects to<br>configure the |                                                                                                    | on with an              | RJ45 to DB9 cable to                                       |
| 3   | RESET<br>Button   |                              | Resets InsightPower SNMP IPv6 for STS (hereafter referred to as SNMP IPv6). This does not affect the operation of the STS. |                         |                                                            |
| 4   | LED<br>Indicators |                              | nber) indicate                                                                                                    | es the STS'             | c communication status.<br>s communication status.         |
|     |                   |                              | NET L                                                                                                    |                         | ED                                                         |
|     |                   | LED                          | Condition                                                                                                    |                         | Meaning                                                    |
|     |                   | NET LED                      | OFF                                                                                                    | Ethernet                | is unlinked.                                               |
|     |                   | NET LED                      | Green                                                                                                    | Ethernet                | is linked.                                                 |
|     |                   | STS LED                      | OFF                                                                                                    | 1. Initializ<br>2. SNMF | zation<br>P IPv6 abnormality                               |
|     |                   | STS LED                      | Amber                                                                                                    | SNMP IP                 | v6 abnormality                                             |
|     |                   | STS LED                      | Plinking                                                                                                    | Every second            | Poor connection<br>between the STS<br>and the SNMP IPv6.   |
|     |                   | SISLED                       | Blinking                                                                                                    | Every<br>50 ms          | Normal connection<br>between the STS<br>and the SNMP IPv6. |

| No. | ltem            |                 |                 | Description             | on                                                                                                    |
|-----|-----------------|-----------------|-----------------|-------------------------|----------------------------------------------------------------------------------------------------|
| 5   | DIP<br>Switches |                 | ration mod      |                         | er to the following table.<br>— DIP Switch 2                                                                                                |
|     |                 | DIP<br>Switch 1 | DIP<br>Switch 2 | Operation<br>Mode       | Description                                                                                                    |
|     |                 | OFF             | OFF             | Normal<br>Mode          | The built-in SNMP IPv6<br>provides the STS's<br>status information and<br>parameters through a<br>network system.                           |
|     |                 | OFF             | ON              | Pass<br>Through<br>Mode | The built-in SNMP<br>IPv6 stops polling the<br>STS but transfers the<br>communication data<br>between the <b>LOCAL</b><br>port and the STS. |
|     |                 | ON              | OFF             | N/A                     | Invalid state.                                                                                                    |
|     |                 | ON              | ON              | Configura-<br>tion Mode | In this mode, the user<br>can login through<br>the <b>LOCAL</b> port and<br>configure the built-in<br>SNMP IPv6's settings.                 |

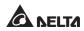

### 6.3 Operation

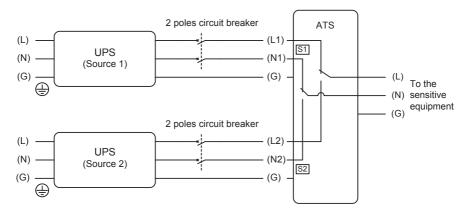

After power connection, the STS will automatically perform power-on self-test. After the test, the STS will start supplying power to its connected equipment. You can also press the 'Test Button' to force the STS to execute self-test.

## Chapter 7 : InsightPower SNMP IPv6 for STS

### 7.1 Introduction of InsightPower SNMP IPv6 for STS

The InsightPower SNMP IPv6 for STS, hereafter referred to as SNMP IPv6, is built in the STS and is a device that provides an interface between the STS and a network. It communicates with the STS, acquires its information and remotely manages the STS via a network system. The SNMP IPv6 supports public protocols including SNMP and HTTP. You can effortlessly configure this SNMP IPv6 using a network system and easily obtain your STS's status and manage your STS via the SNMP IPv6.

### 7.2 SNMP IPv6 Features

#### • Network STS management

Allows remote management of the STS from any workstation through Internet or Intranet.

#### • Remote STS monitoring via SNMP & HTTP

Allows remote monitoring of the STS using SNMP NMS, Delta MIB (Management Information Base) or a Web Browser.

#### • STS and system configuration from any client (password protected)

Sets the STS and system parameters through a Web Browser.

#### • Event logs & metering data keeping

Provides a history data of the STS's power events, power quality and status.

#### • Other features and supported protocols include:

- User notification via SNMP Traps and e-mail
- Network Time Protocol
- Telnet configuration
- BOOTP/ DHCP
- HTTPS, SSH, SFTP and SNMPv3 security protocols

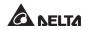

- RADIUS (Remote Authentication Dial In User Service) login and local authentication
- Remote event log management through syslog
- IPv6 Ready Logo certified (ID 02-C-000624)

#### **DEFAULT SETTING**

User Name: *admin* Password: *password* DHCP Client: Enable IPv4 Address: *192.168.1.100* 

### 7.3 Top View and Front View of SNMP IPv6

Network Port LED Indicators Local Port Reset Button Dip Switches

• Front View

Top View

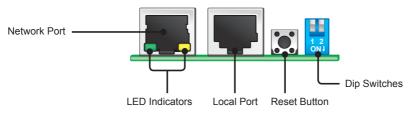

### 7.4 Console Management

You can manage the SNMP IPv6 through the **LOCAL** port. Please use an RJ45 to DB9 cable to connect the SNMP IPv6's **LOCAL** port and your workstation's COM port. Make sure both of the DIP switches are set to the **OFF** position (normal mode). The baud-rate of the workstation's COM setting should be **2400** bps.

• Web Card Main Menu

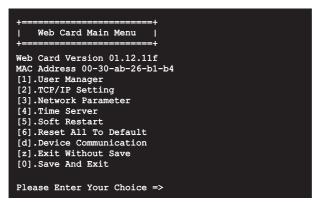

User Manager

| +=====================================                                | ger                     |
|-----------------------------------------------------------------------|-------------------------|
| RADIUS<br>[1].RADIUS Auth:<br>[2].Server:<br>[3].Secret:<br>[4].Port: | : Disable               |
| Local Auth                                                            |                         |
| Administrato                                                          | or                      |
| <pre>[5].Account:</pre>                                               |                         |
| <pre>[6].Password:</pre>                                              | *****                   |
| [7].Limitation:<br>Device Manad                                       | Only in This LAN<br>ger |
| [8].Account:                                                          | device                  |
| [9].Password:                                                         | *****                   |
|                                                                       | Only in This LAN        |
| [b].Account:                                                          | user                    |
| [c].Password:                                                         | *****                   |
| [d].Limitation:                                                       | Allow Any               |
| [0].Back To Prev                                                      | vious Menu              |
| Please Enter You                                                      | ur Choice =>            |

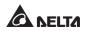

• TCP/ IP Setting

| +=====================================  | ==+                      |
|-----------------------------------------|--------------------------|
| TCP/IP Setting                          | !                        |
| +====================================== |                          |
| <pre>[1].IPv4 Address:</pre>            | 192.168.1.100            |
| <pre>[2].IPv4 Subnet Mask:</pre>        | 255.255.255.0            |
| <pre>[3].IPv4 Gateway IP:</pre>         | 192.168.1.254            |
| [4].IPv4 DNS or WINS IP                 | :192.168.1.254           |
| <pre>[5].DHCPv4 Client:</pre>           | Enable                   |
| <pre>[6].IPv6 Address:</pre>            | ::                       |
| [7].IPv6 Prefix Length:                 | 0                        |
| <pre>[8].IPv6 Gateway IP:</pre>         | fe80::226:Sbff:fecc:fdal |
| [9].IPv6 DNS IP:                        | ::                       |
| [a].DHCPv6:                             | Disable                  |
| [b].Host Name(NetBIOS):                 | INSIGHTPOWER             |
| [c].System Contact:                     |                          |
| [d].System Location:                    |                          |
| <pre>[e].Auto-Negotiation:</pre>        | Enable                   |
| [f].Speed:                              | 100M                     |
| [g].Duplex:                             | Full                     |
| [h].Status Stable:                      | 3                        |
| [i].Telnet Idle Time:                   | 60 Seconds               |
| [0].Back To Previous Me                 | nu                       |
|                                         |                          |
| Please Enter Your Choic                 | e =>                     |

Network Parameter

| +====================================== | +       |
|-----------------------------------------|---------|
| Network Parameter                       | i       |
| +                                       | +       |
| [1].HTTP Server:                        | Enable  |
| [2].HTTPS Server:                       | Enable  |
| <pre>[3].Telnet Server:</pre>           | Disable |
| <pre>[4].SSH/SFTP Server:</pre>         | Enable  |
| <pre>[5].FTP Server:</pre>              | Enable  |
| [6].Syslog:                             | Disable |
| [7].HTTP Server Port:                   | 80      |
| [8].HTTPS Server Port:                  | 443     |
| [9].Telnet Server Port:                 | 23      |
| [a].SSH Server Port:                    | 22      |
| [b].FTP Server Port:                    | 21      |
| <pre>[c].Syslog Server1:</pre>          |         |
| <pre>[d].Syslog Server2:</pre>          |         |
| <pre>[e].Syslog Server3:</pre>          |         |
| [f].Syslog Server4:                     |         |
| [g].SNMP Get, Set Port: 1               | 61      |
| [0].Back To Previous Menu               |         |
|                                         |         |
| Please Enter Your Choice                | =>      |

• Time Server

| Time Server          | ====+                   |
|----------------------|-------------------------|
| [1].Time Selection:  | SNTP                    |
| [2].Time Zone:       | +0 hr                   |
| [3].1st Time Server: |                         |
| [4].2nd Time Server: |                         |
| [5].Manual Date:     | 01/01/2000 (MM/DD/YYYY) |
| [6].Manual Time:     | 00:00:00 (hh:mm:ss)     |
| [0].Back To Previous | Menu                    |

• Soft Restart

Web Card Main Menu +-----+ Web Card Version 01.12.11f MAC Address 00-30-ab-26-b1-b4 [1].User Manager [2].TCP/IP Setting [3].Network Parameter [4].Time Server [5].Soft Restart [6].Reset All To Default [d].Device Communication [z].Exit Without Save [0].Save And Exit Please Enter Your Choice => 5 The Web Card Will Restart. Are You Sure? [Y]es/[N]o =>

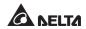

#### • Device Communication

You can enter the **STS Command Mode** below by selecting Device Communication.

| STS> Vs1                               |  |
|----------------------------------------|--|
| 216.8                                  |  |
| STS> Vs2                               |  |
| 217.9                                  |  |
| STS> Iout                              |  |
| 8.1                                    |  |
|                                        |  |
| STS> Vout                              |  |
| 217.1                                  |  |
| STS> Vbp2s                             |  |
| 180.0                                  |  |
| STS> Vbs2p                             |  |
| 180.0                                  |  |
| STS> Tdp2s                             |  |
| 12.0                                   |  |
| STS> Tds2p                             |  |
| 12.0                                   |  |
| STS> TempF                             |  |
| 96                                     |  |
| STS> TempC                             |  |
| 36                                     |  |
| STS> Age                               |  |
| 1075878                                |  |
| STS> Time                              |  |
| 13:3:24 07/18 2011                     |  |
| STS> XCount                            |  |
| 4402                                   |  |
| STS> Prefer                            |  |
| S1                                     |  |
| STS> DevID                             |  |
| 12345678901234567890                   |  |
| STS> Serial                            |  |
| bib/ berrar                            |  |
| STS> Tprevl                            |  |
| 13:35:16 07/18/2011                    |  |
| STS> Event1                            |  |
| 0x0029                                 |  |
| STS> Log                               |  |
| 10                                     |  |
| STS> Log 1                             |  |
| 13:35:16 07/18/2011 0x0029             |  |
|                                        |  |
| STS>                                   |  |
|                                        |  |
| STS> SetDevID 1234567890abcdefghijklmn |  |
|                                        |  |
| STS> DevID                             |  |
| 12345678901234567890                   |  |
| STS> SetDevID 1234567890abcdefghij     |  |
|                                        |  |
| STS> DevID                             |  |
| 1234567890abcdefghij                   |  |
| STS>                                   |  |
|                                        |  |

## 7.5 Upgrade

#### • Upgrade via Web

You can upgrade the SNMP IPv6's firmware or the STS's firmware through **the InsightPower SNMP IPv6 for STS Web** (please see the following figure). The SNMP IPv6 will restart after finishing self-upgrade. If you upload the STS's firmware to the Web, you can see the STS's firmware upgrade progress from the Web.

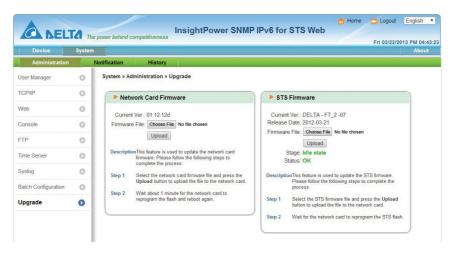

#### • Upgrade via FTP/ SFTP

You can also upgrade the SNMP IPv6's firmware or the STS's firmware by using FTP or SFTP program. Make sure you upload correct images to **upgrade\_snmp** when upgrading SNMP IPv6's firmware, and upload correct images to **upgrade\_ device** when upgrading the STS's firmware.

- Config\_snmp
- Config\_system
- Image: Decimal interview in the second second se
- ▷ □ ssh\_dsa
- Dissh\_pubkey
- ▷ ash\_rsa
- Discrete Contract Contract
- Discrete Laboration of the second second

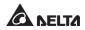

#### • Upgrade via EzSetting

You can also upgrade the SNMP IPv6's firmware or the STS's firmware by using EzSetting.

1. Click **Discover.** A list of SNMP devices is shown. Select a device from the Device List, and click **Modify**.

|    | Press "Discover" button to search all of the SNMP devices in the LAN. Discover                                                                                                    |                                            |       |                                  |             |              | LAN<br>10.0.10.232 |                                                 |
|----|----------------------------------------------------------------------------------------------------|--------------------------------------------|-------|----------------------------------|-------------|--------------|--------------------|-------------------------------------------------|
| -0 | Then select one of device in the "Device List" which you would like to configure or upgrade it. But before to do that please provide the account name and password by pressing the "Modify" button. |                                            |       |                                  |             |              |                    | Subnet:                                         |
| 2  | Configuration" is used to setup the IP address, netmask, enable or disable Configuration                                                                                                    |                                            |       |                                  |             | 172.16.188.0 |                    |                                                 |
|    | "Upgrade" butto<br>the single select                                                                                                    | n is used to load ti<br>ed device. (Ignore |       |                                  | then transm | it it to     | Jpgrade            | IPv4 Mask / IPv6 Prefix length<br>255.255.255.0 |
|    | e List<br>Address                                                                                                    | Host Name                                  | Acco  | Password                         | Version     | Model/P      | Mac Addr           | Add                                             |
| 1  | 172.16.188.76                                                                                                    | MYUSER-PC                                  |       | ????????                         | 1.07        | EMS3000      | 00:0B:AB:62        | Add an new item of SNMP devic                   |
| 1  | 172.016.188.174                                                                                                    | INSIGHTPOW                                 |       | ????????                         | 01.12.09    | EMS2000      | 00:fe:1a:2b        | to the Device List manually.                    |
| 1  | 172.016.188.186                                                                                                    | INSIGHTPOW                                 | admin | *******                          | 01.12.09k   |              | 00:18:23:1c        |                                                 |
| 1  | 172.16.188.80                                                                                                    | UPS-FW-IDC                                 |       | ????????                         | 1.07        | EMS3000      | 00:0B:AB:29        | Modify                                          |
| 1  | 192.168.178.1                                                                                                    | UPS-FW-IDC                                 |       | ????????                         | 1.07        | EMS3000      | 00:0B:AB:29        | Set the account and password                    |
| 1  | 172.16.188.148                                                                                                    | N40281                                     |       | ????????                         | 1.05        | EMS3000      | 60:EB:69:55        | for the selected device.                        |
|    | 0.0.0.0                                                                                                    | N40281                                     |       | ????????                         | 1.05        | EMS3000      | 00:27:10:BF        | Remove                                          |
| 1  | 172.16.188.115                                                                                                    | TWTN1NB0059                                |       | ????????                         | 1.07        | EMS3000      | 60:EB:69:BF        | Remove the selected device                      |
| •  |                                                                                                    | . 11                                       |       |                                  |             |              | F                  | from the Device List.                           |
| S  | elect All De                                                                                                    | eselect All                                |       |                                  |             |              |                    |                                                 |
|    | Please mark the                                                                                                    | e checkbox of the o                        |       | hich are listed<br>ie marked dev |             |              | ress the           | Batch Upgrade                                   |

2. Enter Administrator account and password.

| IP & Account   |                               |                   |  |  |  |  |
|----------------|-------------------------------|-------------------|--|--|--|--|
| SNMP Device Ad | SNMP Device Address           |                   |  |  |  |  |
| IP Address:    | 172 . 16 . 188 . 186          |                   |  |  |  |  |
|                | Administrator Account         |                   |  |  |  |  |
| Account:       | Account: admin Default: admin |                   |  |  |  |  |
| Password:      | •••••                         | Default: password |  |  |  |  |
|                |                               |                   |  |  |  |  |
| ОК             |                               |                   |  |  |  |  |
|                |                               |                   |  |  |  |  |

3. Click **Upgrade**. The upgrade dialog box pops up. Click **Browse** to select a valid firmware binary file. Verify the firmware version shown under File Information, and then click **Upgrade Now** to continue.

| Upgrade 💌                                                |
|----------------------------------------------------------|
| Select Firmware File                                     |
| Firmware File Name:                                      |
| Z:\sts-DELTA-01_12_12d.bin                               |
| File Information:                                        |
| Product: *******************************, Ver: 01.12.12d |
| Upgrade Now Exit                                         |

### 7.6 STS Command Settings

| Command                          | Description                                      | Parameter | Response                                                 |
|----------------------------------|--------------------------------------------------|-----------|----------------------------------------------------------|
| Info Report summary information. |                                                  | N/A       | <command/> :<br>[ <response>] [<unit>]</unit></response> |
| TempF                            | Report internal STS fahrenheit temperature.      | N/A       | #                                                        |
| TempC                            | Report internal STS celsius temperature.         | N/A       | #                                                        |
| Age                              | Report internal STS age.                         | N/A       | #                                                        |
| Time                             | Report present time.                             | N/A       | hh:mm:ss MM/DD/<br>YYYY                                  |
| XCount                           | Report number of times that STS has transferred. | N/A       | #                                                        |
| Model                            | Report the model name.                           | N/A       | <model name="" string=""></model>                        |
| FWVer                            | Report the FW version.                           | N/A       | <version string=""></version>                            |
| FWDate                           | Report the FW release date.                      | N/A       | YYYY-MM-DD                                               |
| Serial                           | Report the unit's serial number.                 | N/A       | <device serial="" string=""></device>                    |

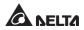

| Command | Description                                       | Parameter | Response                          |
|---------|---------------------------------------------------|-----------|-----------------------------------|
| DevID   | Report the unit's device ID.                      | N/A       | <device id="" string=""></device> |
| Prefer  | Report the preferred source.                      | N/A       | S1 or S2                          |
| Sens    | Report the sensitivity.                           | N/A       | hi or low                         |
| Mode    | Report the operation                              | N/A       | Initialization                    |
|         | mode.                                             |           | Diagnosis                         |
|         |                                                   |           | Off                               |
|         |                                                   |           | S1                                |
|         |                                                   |           | S2                                |
|         |                                                   |           | Safe                              |
|         |                                                   |           | Fault                             |
| Vout    | Report the output voltage.                        | N/A       | #.#                               |
| lout    | Report the output current.                        | N/A       | #.#                               |
| Vs1     | Report the primary voltage.                       | N/A       | #.#                               |
| Vs2     | Report the secondary voltage.                     | N/A       | #.#                               |
| Fs1     | Report the primary frequency.                     | N/A       | #.#                               |
| Fs2     | Report the secondary frequency.                   | N/A       | #.#                               |
| Vtp2s   | Report the primary to secondary trip voltage.     | N/A       | #.#                               |
| Vts2p   | Report the secondary to primary trip voltage.     | N/A       | #.#                               |
| Vbp2s   | Report the primary to secondary brownout voltage. | N/A       | #.#                               |
| Vbs2p   | Report the secondary to primary brownout voltage. | N/A       | #.#                               |

| Command   | Description                                                                       | Parameter                    | Response                    |
|-----------|-----------------------------------------------------------------------------------|------------------------------|-----------------------------|
| Tdp2s     | Report the recover time<br>of transfer from primary to<br>secondary.              | N/A                          | #.#                         |
| Tds2p     | Report the recover time of transfer from secondary to primary.                    | N/A                          | #.#                         |
| Mvs1      | Report the max voltage<br>of comparing cycles for<br>primary AC blackout.         | N/A                          | #.#                         |
| Mvs2      | Report the max voltage<br>of comparing cycles for<br>secondary AC blackout.       | N/A                          | #.#                         |
| Mts1      | Report the max time of<br>comparing cycles for<br>primary AC blackout.            | N/A                          | #.#                         |
| Mts2      | Report the max time of<br>comparing cycles for<br>secondary AC blackout.          | N/A                          | #.#                         |
| Log       | Report the event code and time of prior transfer.                                 | 1 ~ 10                       | hh:mm:ss MM/DD/<br>YYYY 0x# |
| Tprev[19] | Report the time of prior<br>transfer/event.<br>Tprev1 is the most recent<br>time. | N/A                          | hh:mm:ss MM/DD/<br>YYYY     |
| Event[19] | Report the event code for prior transfer.                                         | N/A                          | 0x#                         |
|           | Event1 is the most recent event.                                                  |                              |                             |
| ClearLog  | Clear event log.                                                                  | N/A                          | Various kinds               |
| SetTime   | Set the present time.                                                             | hh:mm:ss<br>[MM/DD/<br>YYYY] | Various kinds               |
| SetDate   | Set the present date.                                                             | MM/DD/YYYY                   | Various kinds               |

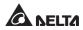

| Command                                                                        | Description                                                           | Parameter                                  | Response      |
|--------------------------------------------------------------------------------|-----------------------------------------------------------------------|--------------------------------------------|---------------|
| SetPrefer                                                                      | Set the preferred source.                                             | 1 or 2                                     | Various kinds |
| SetDevID                                                                       | Set the unit's device ID.                                             | <20<br>characters><br>alphanumeric<br>only | Various kinds |
| SetVtp2s                                                                       | Set the primary to secondary trip voltage.                            | 165.0 ~ 175.0                              | Various kinds |
| SetVts2p                                                                       | Set the secondary to primary trip voltage.                            | 165.0 ~ 175.0                              | Various kinds |
| SetVbp2s                                                                       | Set the primary to secondary brownout voltage.                        | 180.0 ~ 264.0                              | Various kinds |
| SetVbs2p                                                                       | Set the secondary to primary brownout voltage.                        | 180.0 ~ 264.0                              | Various kinds |
| SetTdp2s                                                                       | Set the recover time of transfer from primary to secondary.           | 12.0 ~ 1800.0                              | Various kinds |
| SetTds2p                                                                       | Set the recover time of transfer from secondary to primary.           | 12.0 ~ 1800.0                              | Various kinds |
| SetMvs1 Set the max voltage of<br>comparing cycles for<br>primary AC blackout. |                                                                       | 30 ~ 50                                    | Various kinds |
| SetMvs2 Set the max voltage of comparing cycles for secondary AC blackout.     |                                                                       | 30 ~ 50                                    | Various kinds |
| SetMts1                                                                        | Set the max time of<br>comparing cycles for<br>primary AC blackout.   | 2.0 ~ 4.0                                  | Various kinds |
| SetMts2                                                                        | Set the max time of<br>comparing cycles for<br>secondary AC blackout. | 2.0 ~ 4.0                                  | Various kinds |

| Command      | Description                      | Parameter                            | Response                                                                                                    |
|--------------|----------------------------------|--------------------------------------|----------------------------------------------------------------------------------------------------|
| UpProcess    | Status of upgrade<br>progress.   | N/A                                  | Idle / Run / Error                                                                                                    |
| UpStep       | Stage of upgrade progress.       | N/A                                  | Init / File ID / Auth<br>/ Addr / Erase /<br>Program / Read                                                                     |
| UpPercentage | Percentage of upgrade progress.  | N/A                                  | #.#                                                                                                    |
| UpResult     | Result of upgrade<br>progress.   | N/A                                  | OK / No response<br>/ File ID fail /<br>Authentication fail /<br>Erase fail / Flash fail<br>/ Read fail / Upgrade<br>completion |
| UpDate       | Report each FW upgrade time.     | [Index] [# to<br>show] # = 1 -<br>20 | hh:mm:ss MM/DD/<br>YYYY                                                                                                    |
| AgentVer     | Report SNMP card version.        | N/A                                  | AA.BB.XXX                                                                                                    |
| Link         | Check current Modbus connection. | N/A                                  | 1 - Normal /<br>2 - Abnormal /<br>3- Upgrading                                                                                  |
| Вуе          | Terminate remote connection.     | N/A                                  | Various kinds                                                                                                    |

## 7.7 Key Generation for SSH

#### • For Linux

- (1) Please download and install OpenSSH from http://www.openssh.org.
- (2) Launch shell and enter the following command to create your own keys.

Please ignore it when prompted to provide passphrase.

DSA Key:ssh-keygen -t dsa

- RSA Key:ssh-keygen -t rsa
- (3) Upload DSA and RSA key files on the web.

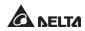

#### • For Windows

- (1) Please download and install PuTTY from http://www.putty.org.
- (2) Run puttygen.exe from the installed directory.
- (3) Select SSH-2 RSA from the Parameters area and click Key→ Generate key pair to generate an RSA key.
- (4) Select Conversions→ Export OpenSSH Key and assign a file name to the RSA key. Please ignore it when prompted to provide key passphrase.
- (5) Select SSH-2 DSA from the Parameters area and select Key→ Generate key pair to generate a DSA key.
- (6) Select **Export OpenSSH Key** from **Conversions** and assign a file name to the DSA key. Please ignore it when prompted to provide key passphrase.
- (7) Upload the DSA and RSA key files to the web.

| 😰 PaTTY Key Generator 🛛 🗙                                                                                                    |                                                                             |
|----------------------------------------------------------------------------------------------------|-----------------------------------------------------------------------------|
| File Key Conversions Help                                                                                                    |                                                                             |
| K-sy<br>Public key for pasting into OpenSSH authorized, keys file:<br>Eshdat<br>MAABBAsoChicsMAAACAWICEGEHuSL-yeBowFHHInBHMLDgV7q4yg1B1021555<br>Magababababababababababababababababababa    | Please copy the context of public<br>key here and paste it into a key file. |
| Key Ingerprint         ssh-diss 10/23 93 da 20/2 bit 4e aciesi db 28 ca 36 db 52 eb 89           Key comment:         dba-key-20110707           Key passphrase:         Confirm passphrase: |                                                                             |
| Actions Generate a public/private key pair Load an existing private key file Load Save the generated key Save private key Save private key                                                   |                                                                             |
| Parameters           Type of key to generate:           O SSH-1 [IRSA]           O SSH-2 [IRSA]           Number of bits in a generated key:                                                 |                                                                             |

## Chapter 8 : Troubleshooting

| Problem                                    | Possible case                                                      | Solution                                                                                                    |
|--------------------------------------------|--------------------------------------------------------------------|----------------------------------------------------------------------------------------------------|
| All LEDs on<br>the front<br>panel are off. | The power sources,<br>S1 and S2, are both<br>absent.               | <ol> <li>Check the output (overload/ short-<br/>circuit).</li> <li>Check both power sources, S1 and<br/>S2.</li> <li>Reset the upstream circuit breakers.</li> </ol> |
| Input S1 or<br>Input S2 LED<br>is off.     | The corresponding<br>power source is<br>absent or out of<br>range. | <ol> <li>Check the corresponding power<br/>source.</li> <li>Reset the corresponding upstream<br/>circuit breaker.</li> </ol>                                         |
| Fault LED                                  | Output overload.                                                   | Reduce the connected loads.                                                                                                    |
| flashes.                                   | Over temperature.                                                  | Check the environment temperature.                                                                                                    |
| Fault LED<br>lights up.                    | Internal component damage.                                         | Please contact service personnel.                                                                                                    |
| Can not<br>communicate<br>with the STS.    |                                                                    | Refer to the user manual of InsightPower SNMP IPv6 for STS.                                                                                                    |

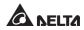

## **Appendix 1 : Specifications**

| STS 16A                            |                          |                                 |  |  |
|------------------------------------|--------------------------|---------------------------------|--|--|
| Nominal Voltage                    | 200/ 208/ 220/ 230/ 240V |                                 |  |  |
| Operating Frequency                | 45Hz to 65HZ             |                                 |  |  |
| Nominal Current                    | 16A                      |                                 |  |  |
| Input Connection                   | C20 x 2                  |                                 |  |  |
| Output Connection                  | C13 x 4 & C19 x 1        |                                 |  |  |
| Physical Dimensions<br>(W x D x H) | 440 x 385 x 43 mm        |                                 |  |  |
| Weight                             | 4.85 Kg                  |                                 |  |  |
|                                    | Operating Temperature    | 0 ~ 40°C                        |  |  |
|                                    | Storage Temperature      | -15 ~ 50°C                      |  |  |
| Environment                        | Humidity                 | 5% ~ 95% RH<br>(non-condensing) |  |  |
|                                    | Audible Noise            | <40 dBA                         |  |  |
|                                    | Operating Altitude       | 0 to 2000m (0 to 6252 ft)       |  |  |

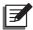

### NOTE:

- 1. Refer to the rating label for the safety rating.
- 2. All specifications are subject to change without prior notice.

## **Appendix 2 : Warranty**

Seller warrants this product, if used in accordance with all applicable instructions, to be free from original defects in material and workmanship within the warranty period. If the product has any failure problem within the warranty period, Seller will repair or replace the product at its sole discretion according to the failure situation.

This warranty does not apply to normal wear or to damage resulting from improper installation, operation, usage, maintenance or irresistible force (i.e. war, fire, natural disaster, etc.), and this warranty also expressly excludes all incidental and consequential damages.

Maintenance service for a fee is provided for any damage out of the warranty period. If any maintenance is required, please directly contact the supplier or Seller.

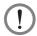

### WARNING!

The individual user should take care to determine prior to use whether the environment and the load characteristic are suitable, adequate or safe for the installation and the usage of this product. The User Manual must be carefully followed. Seller makes no representation or warranty as to the suitability or fitness of this product for any specific application.

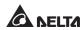

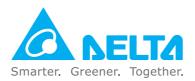

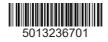